## **Exportación de Datos Generar Presupuesto en formato PDF**

Crea un archivo PDF a partir de su presupuesto siguiendo estos simples pasos.

1. Abrir el presupuesto que desea generar como un PDF.

2. Ubicar en la barra de herramientas superior la opción Para generar Archivo de presupuesto en PDF y hacer clic en ella.

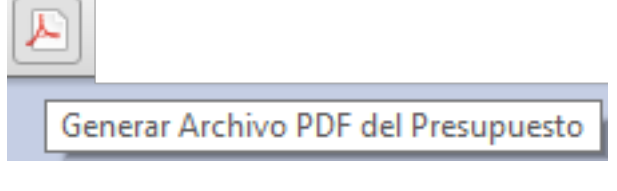

3. Luego aparecerá un menú de opciones seleccionas en la opción Presupuesto.

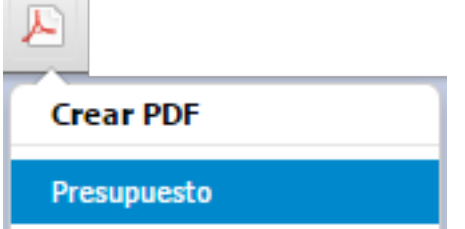

4. Esperar a que se genere el documento.

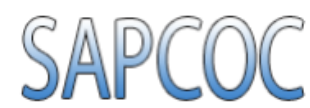

## **PRESUPUESTO**

De: Sistema de Administración Planificación y Control de Obras Civiles Para: Departamento de Presupuestos Obra: Remodelación de Vivienda Unifamiliar

Dirección: Catia, Caracas, Venezuela.

## Fecha: 18/04/2013 Hoja: 1/1

Parámetros Usados:<br>Administración 15,00%, Utilidad 10,00%,<br>Prestaciones Sociales 296,18%, IVA 12,00%

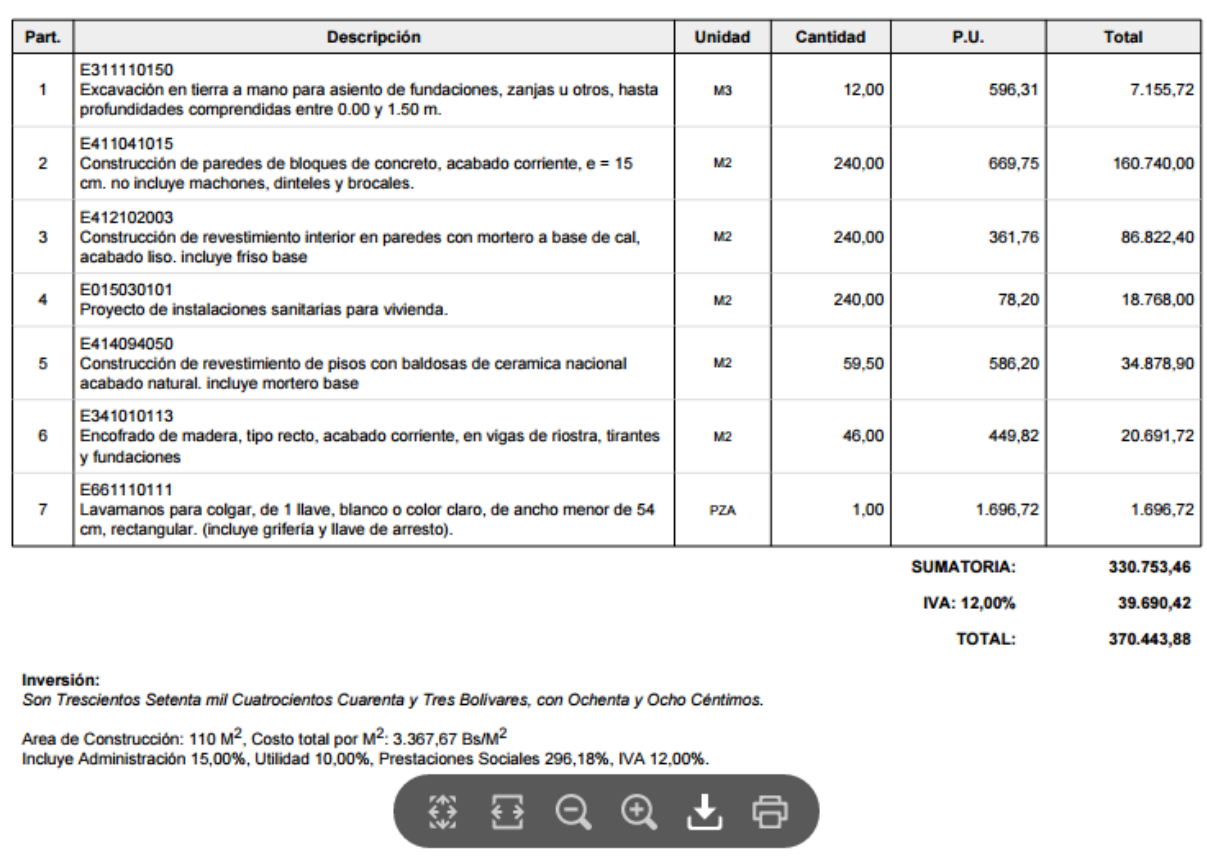

## Imagen de presupuesto generado con SAPCOC

Una vez que el archivo fue generado ya puede descargarlo y disponer de él.

Solución única ID: #1014 Autor: El Equipo de SAPCOC Última actualización: 2015-10-17 07:25